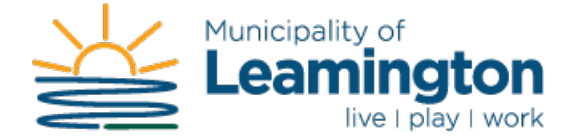

## **Guide for using the Property Tax Online Service**

1. Click on the Property Tax link under Quick Links:

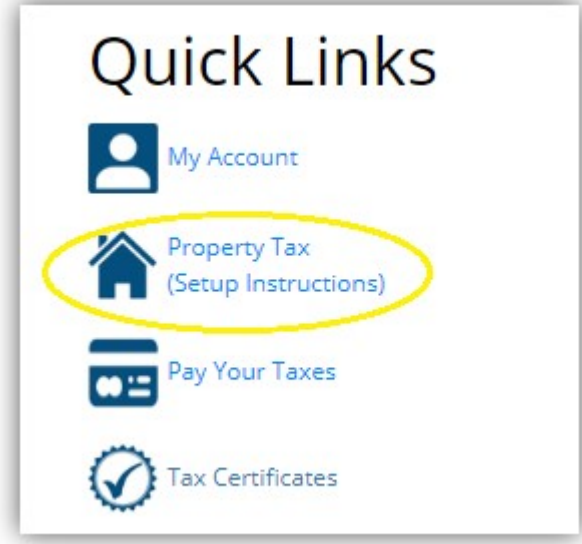

2. For first time users, you are required to set up a new account. Scroll down and click on the **[Show Me How]** button near the bottom of the page.

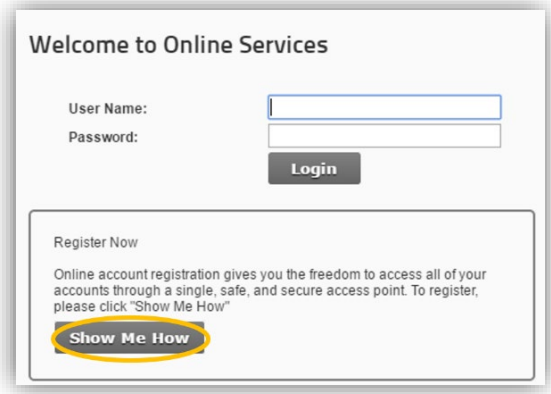

3. Click the drop down menu and select **[PT-Property Taxes]** to indicate the type of account to add.

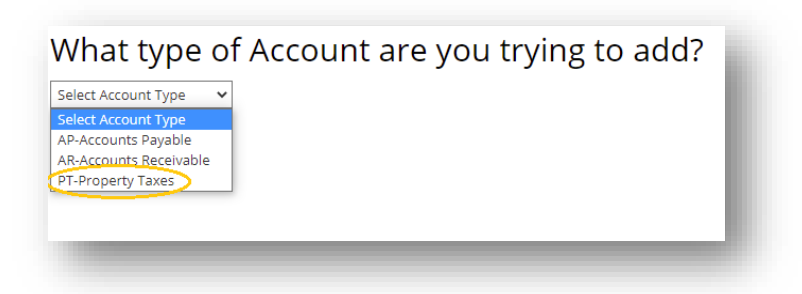

4. Once you've selected the Property Tax from the drop down box, you will need to fill in the Jurisdiction, Roll and Access Code/PIN information. This will be found on your Tax Bill.

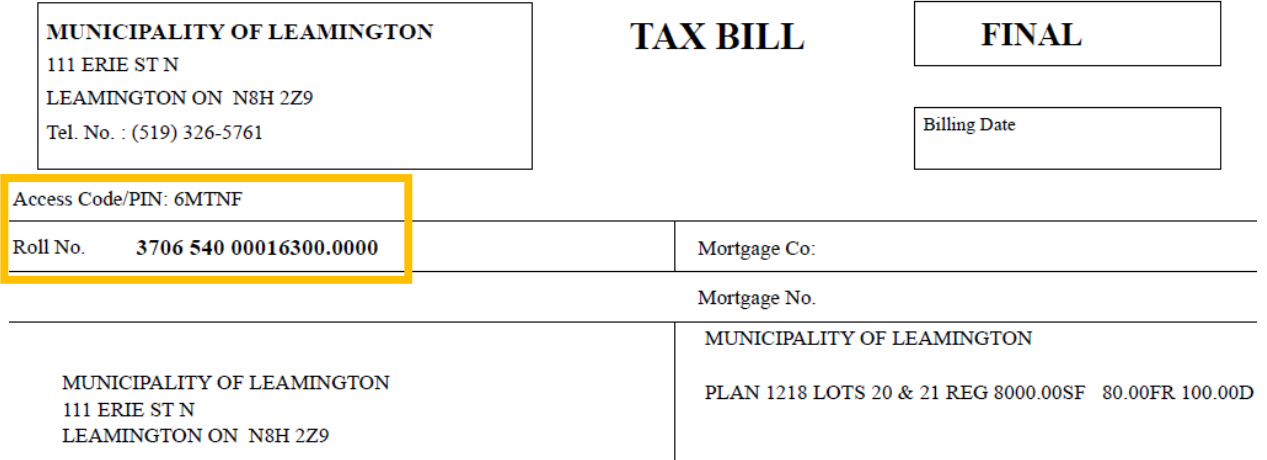

This Tax Bill is an example that should look just like yours.

5. Use the Roll No. on your Tax Bill to fill in the Jurisdiction and Roll fields on the website. Using the example from the previous step:

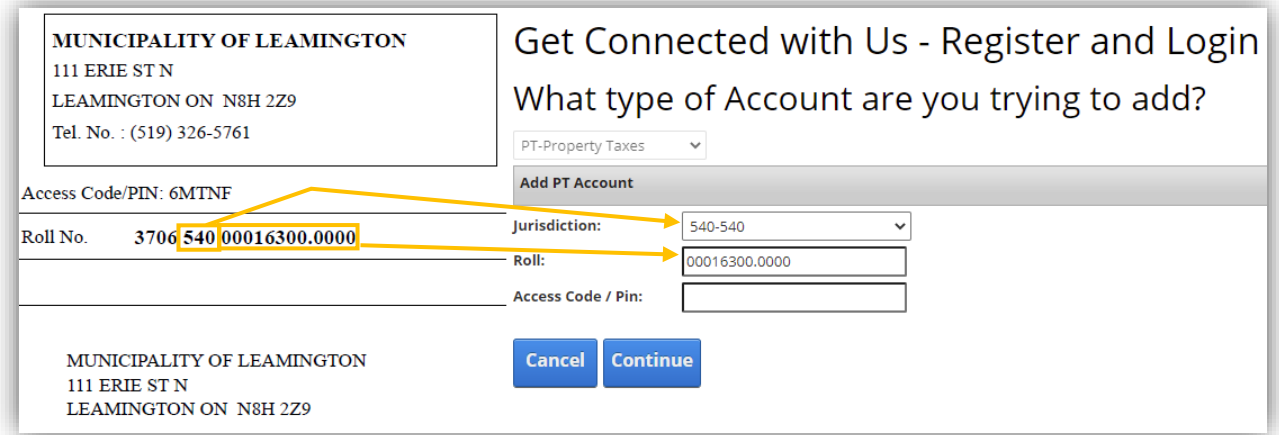

6. Now enter the Access Code / PIN that was indicated on your Tax Bill next to the same header.

## Get Connected with Us - Register and Login

Cancel Continue

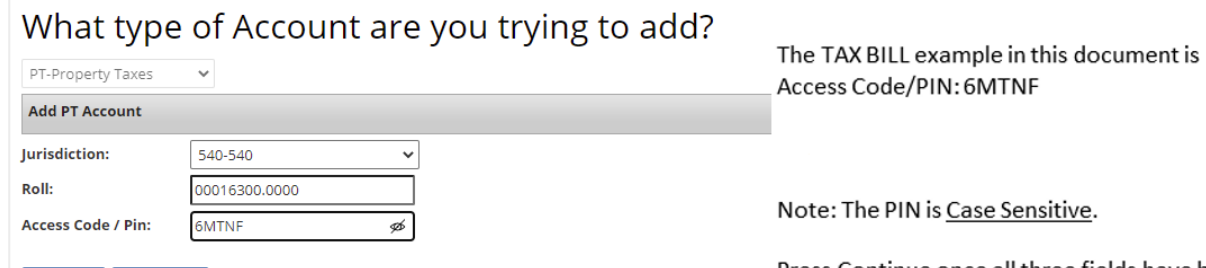

Press Continue once all three fields have been filled in.

Note: If you entered any of the 3 items above incorrectly, you will not be able to continue with the registration. Please double check the information on your Tax Bill and try again.

7. Choose a User Name for your account. Your User Name can be identical to your e-mail address. Ensure your password is at least 8 characters long and contains at least one special character. Examples of special characters are:  $(I \omega # $ % ^\wedge % ^* )$ Once complete click on the Save button.

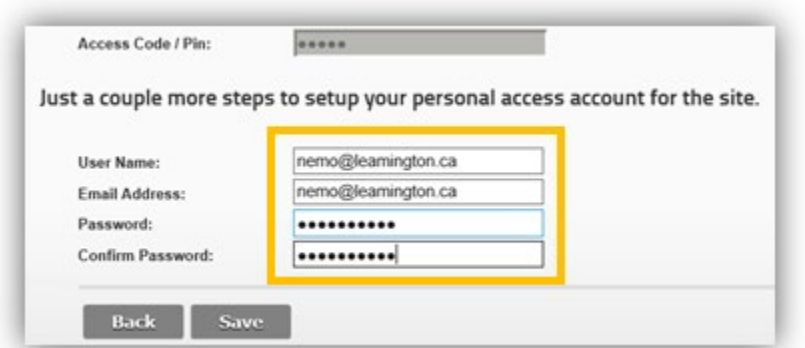

8. Once you click on Save, you will be redirected to your Accounts page that will display the Roll that you just registered with. **If you have other properties**, you are able to add them within this window by clicking on the 'Need to Add an Account?' heading below, choosing the PT-Property Taxes option, and completing the above steps for subsequent properties.

Click on your Roll number in the list of Accounts to access the Tax information for your property.

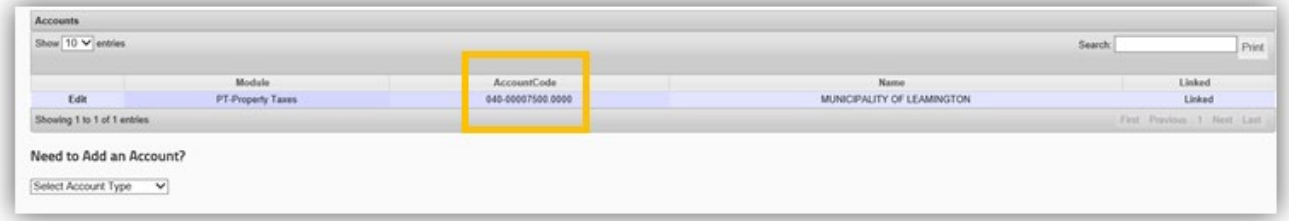